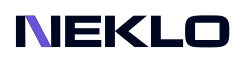

# Recently Sold Widget for Magento 2 User Guide

# Introduction

Recently Sold is an extension for Magento 2 that displays your products that enjoy popularity right now. This extension for Magento 2 shows products your customers choose to star, buy, or just put into the cart, which attracts attention and increases the upsell opportunities.

Our extension for Magento 2 helps you to offer ideas for the next purchase to your website visitors. Additionally, NEKLO's extension for Magento 2 allows you to place this Magento 2 custom widget anywhere in a storefront to attract an eye?

- product information collected automatically;
- storefront configurations for the tab contents;
- can be placed anywhere on the store;
- > native Magento 2 widget configuration.

# Magento Compatibility

Magento Open Source 2.4.x Adobe Commerce 2.4.x PHP 7.4, 8.1, 8.2

# Installation

1. Unpack the zip file provided into the root folder of your Magento 2 installation. 2. From a command line run: bin/magento module:enable Neklo\_Core bin/magento module:enable Neklo\_RecentlySoldProductsWidget bin/magento setup:upgrade

If Magento is in Production mode, the following commands should also be run: bin/magento setup:di:compile bin/magento setup:static-content:deploy

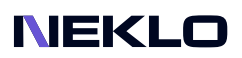

# Installation via Composer from Neklo

To install the available packages you need to add our repository to your composer configuration with the following command:

### composer config repositories.neklo composer https://composer.neklo.com

Next install the package with the command:

#### composer require neklo/module-recently-sold-products-widget

When prompted, enter your Authentication details. Composer authentication keys can be found in your account under My Downloadable Products.

#### bin/magento setup:upgrade

If Magento is in Production mode, the following commands should also be run:

### bin/magento setup:di:compile bin/magento setup:static-content:deploy

# Installation via Composer from Adobe Marketplace

Install the package with the command:

composer require neklo/module-recently-sold-products-widget bin/magento setup:upgrade

If Magento is in Production mode, the following commands should also be run:

bin/magento setup:di:compile bin/magento setup:static-content:deploy

# Configuring the Extension

Once installed, the widget is ready to use and does not require additional configuration settings.

### How to work with the Recently Sold Widget

To get started with the Recently Sold Widget, please log in to your Magento Admin Panel and follow these steps:

Go to Content > Widgets > Add Widget.

### **Settings**

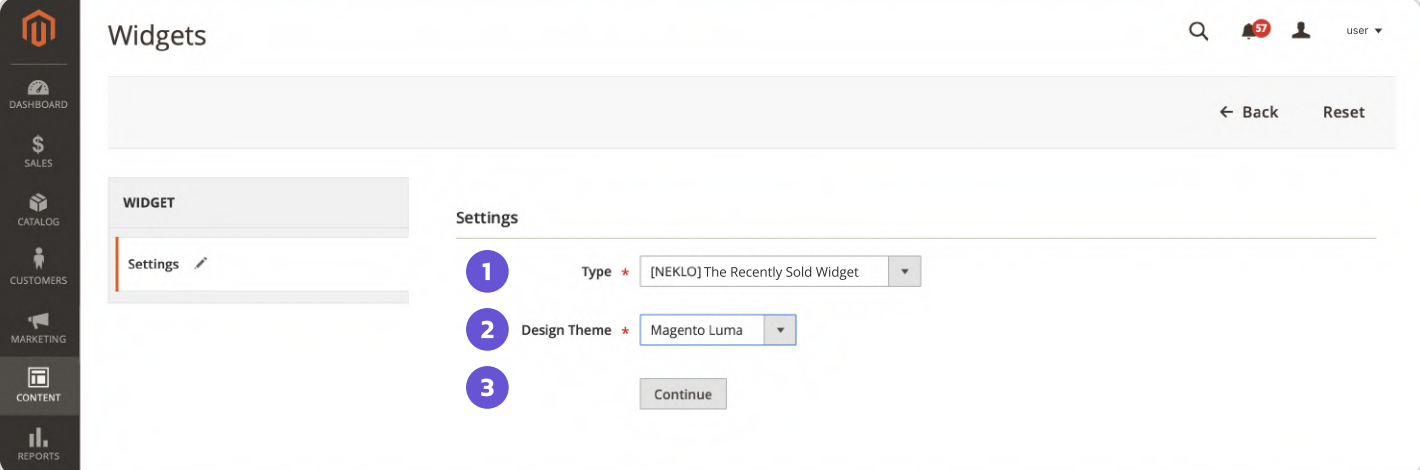

1. In Settings choose The Recently Sold Widget for Type dropdown.

- 2. Choose Design Theme.
- 3. Press the Continue button.

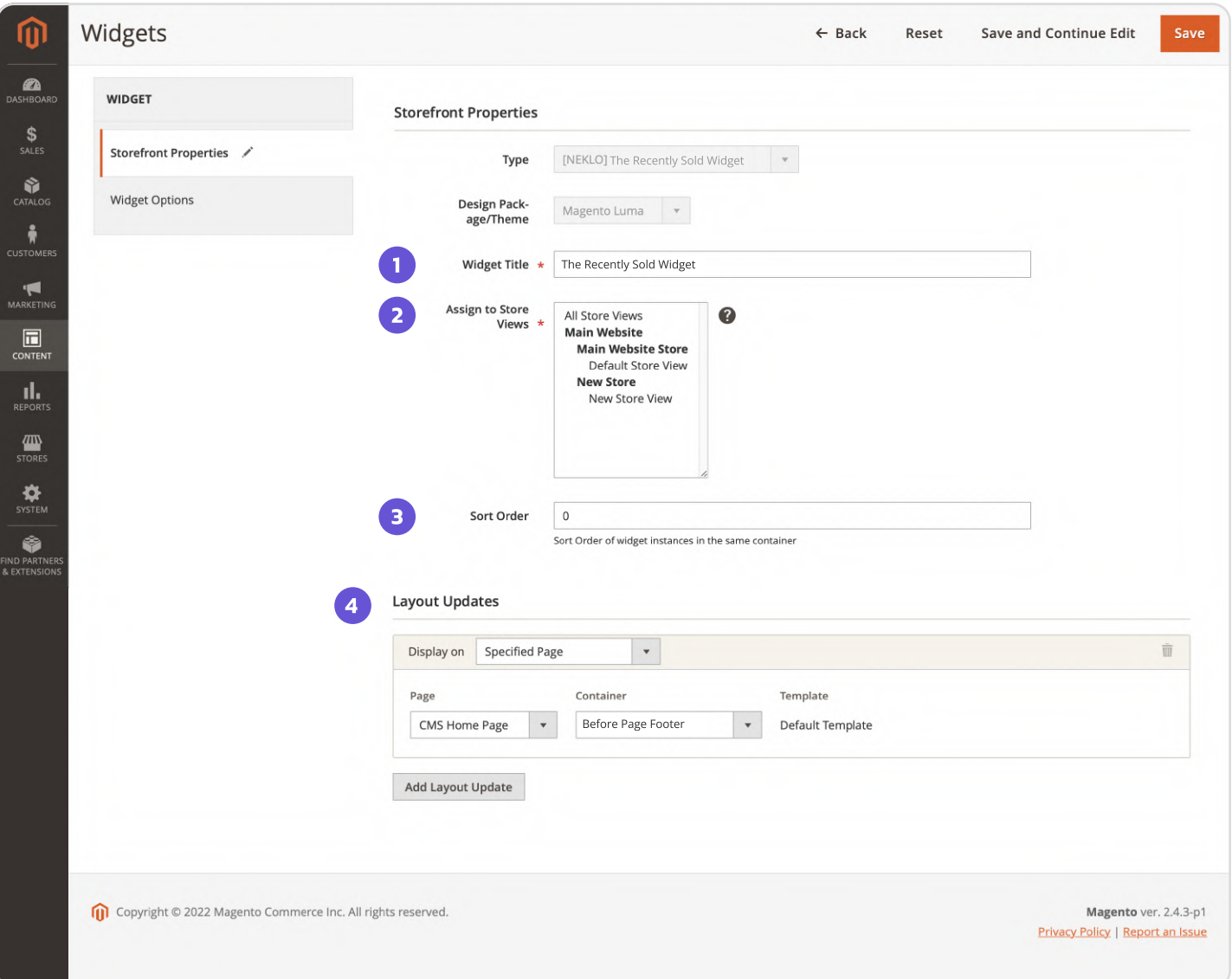

### Settings on Storefront Properties Tab

1. Widget Title - the widget title, which will be displayed in Widgets grid in Admin Panel.

- 2. Assign to Store Views assign store view(s) your widget will be displayed.
- 3. Sort Order Sort Order of widget instances in the same container.

4. Layout Updates - define the page(s) and container. It's the place where the widget will be displayed on the Storefront. You can add several Layouts for one widget.

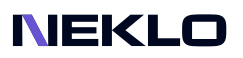

### Settings on Widget Options Tab

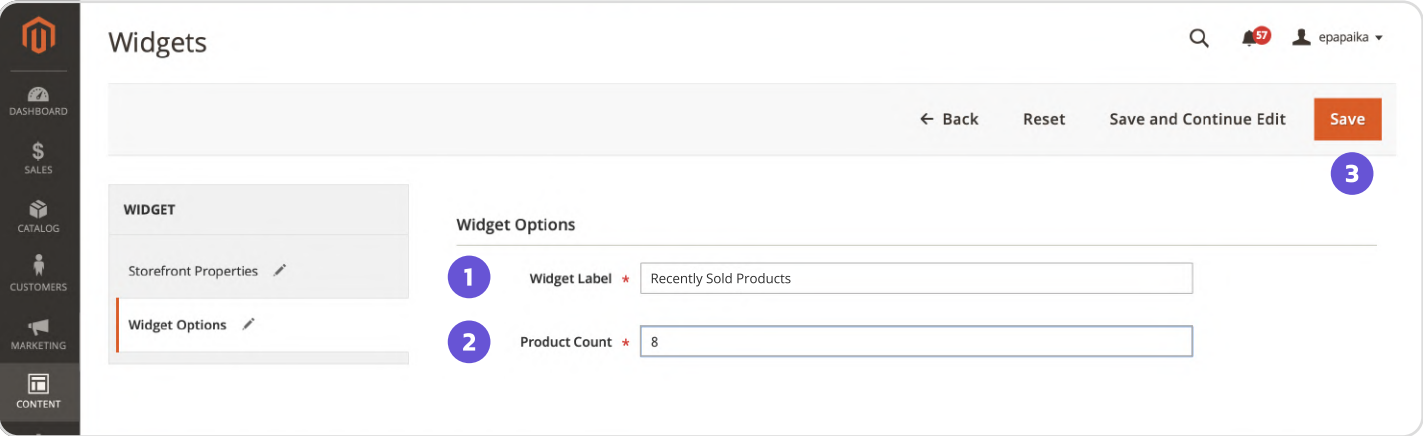

- 1. Widget Label the widget title, which will be displayed on the Storefront.
- 2. Product Count define the quantity of products, which will be displayed for the widget.

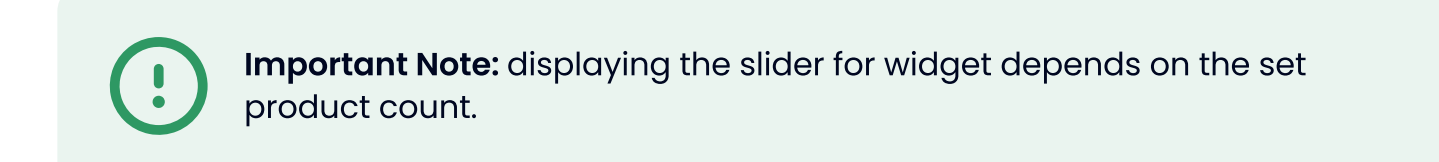

#### 3. Click Save.

Additionally, you can add a widget on the specific page of your store.

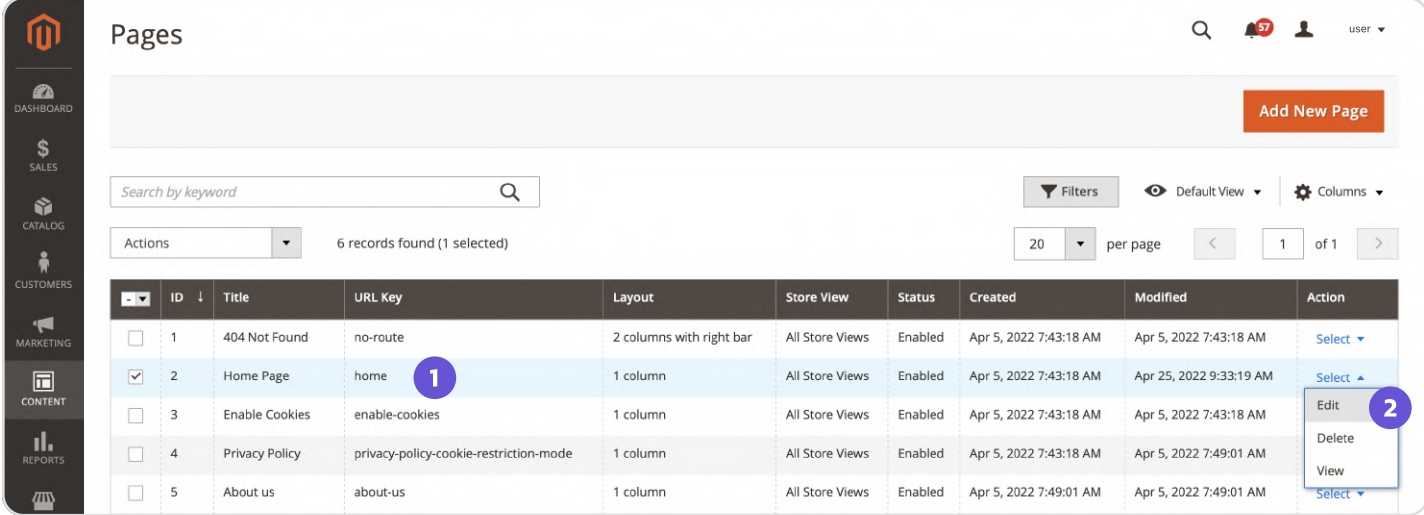

### 1. Go to Content > Pages > Сhoose a specific page (for instance, Home Page).

2. Apply Edit action.

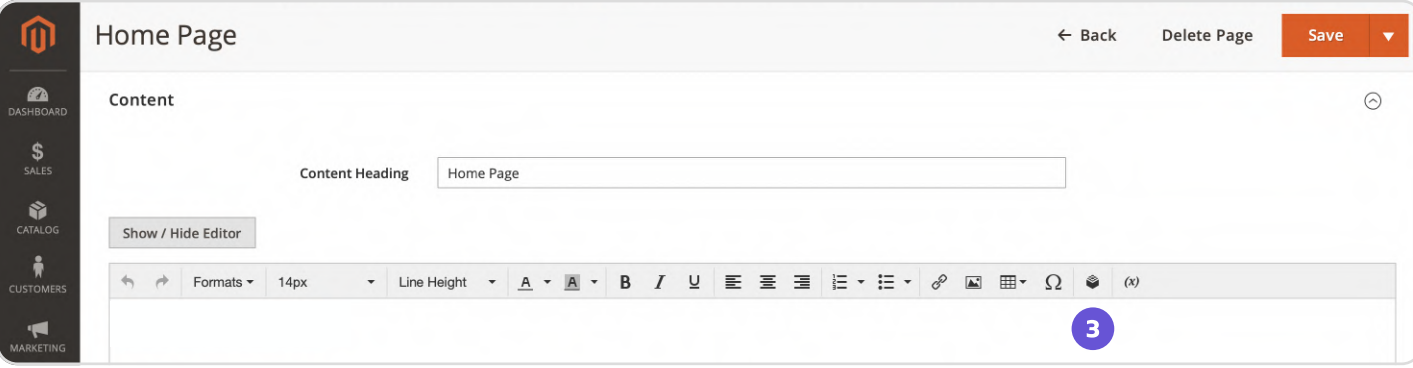

### 3. Add the Widget .

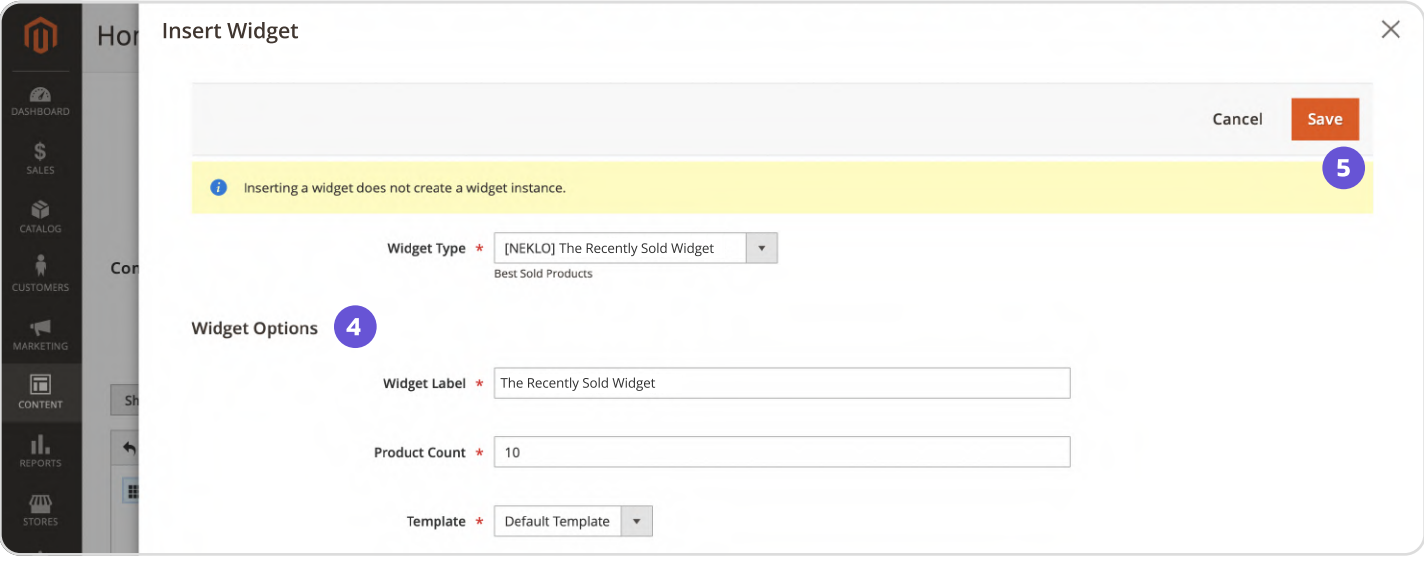

- 4. Define necessary options.
- 5. Click Save.

### Result:

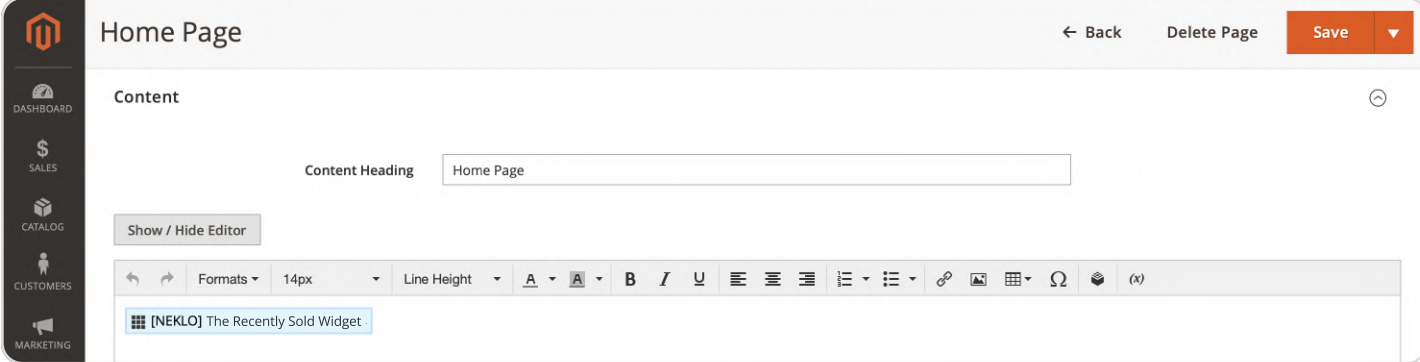

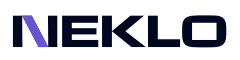

### Cache Managment Tab

#### Go to System > Tools > Cache Management.

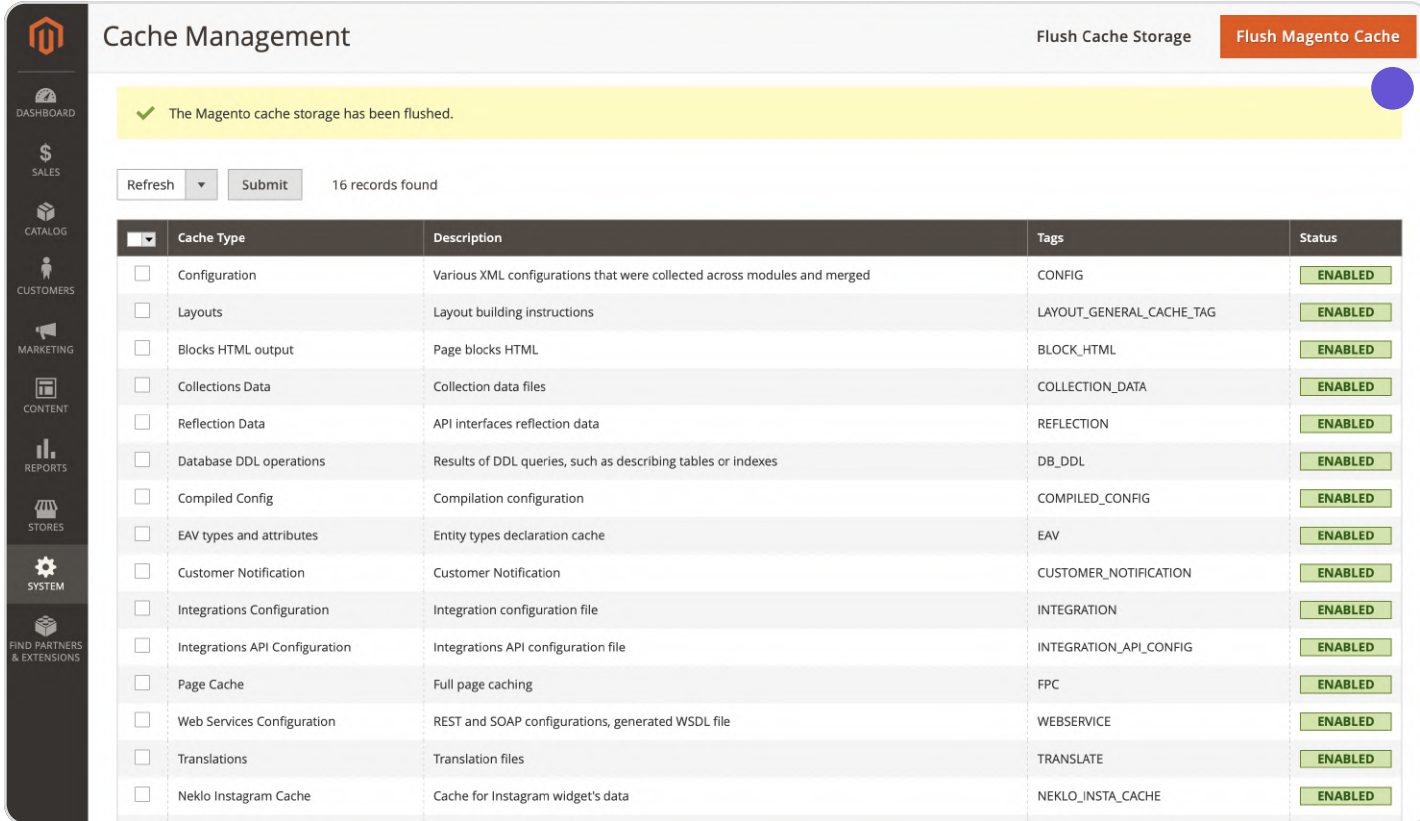

Please click Flush Magento Cache to flush caches and changes. It will at once be applied to your store on the front page.

# Displaying of the Widget on the Storefront

### Widget on the Main Page.

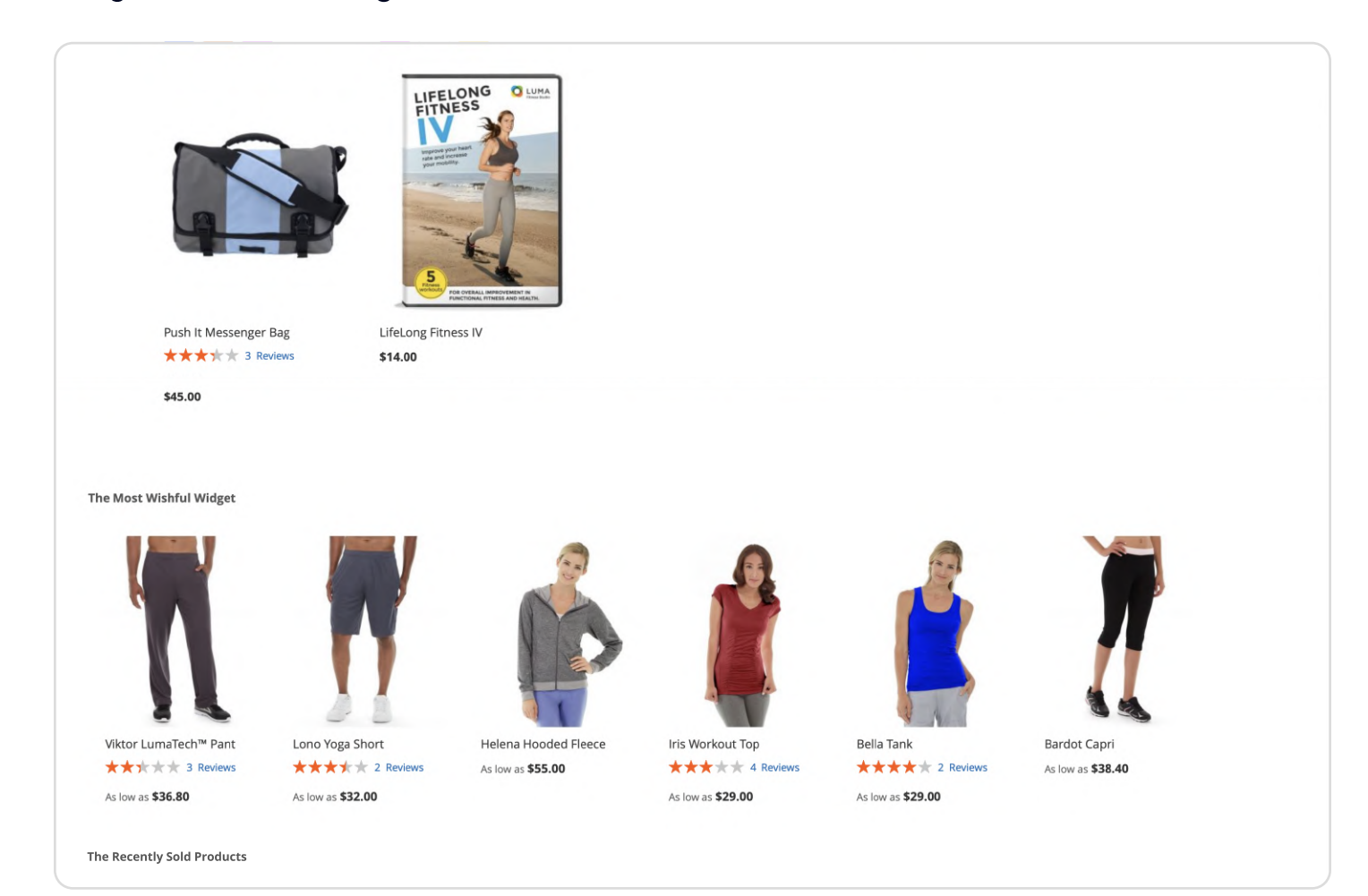

Support service information: <https://store.neklo.com/support>

You are welcome to contact our support team: <https://store.neklo.com/contact/>

Thank you for installing and using the extension. More of our great solutions for Magento can be found here: <https://store.neklo.com>